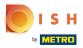

To see an overview of your webshop, the first step is to click on the link of your webshop url in the Sales channel section. You will be redirected to your webshop.

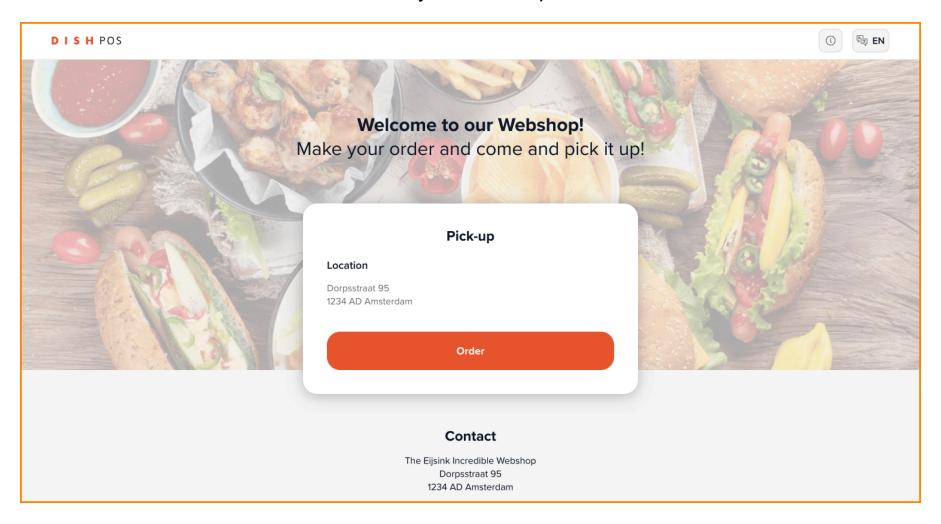

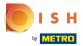

• This is the main information of your webshop that was edited in the previous tutorial. Click on Order to proceed.

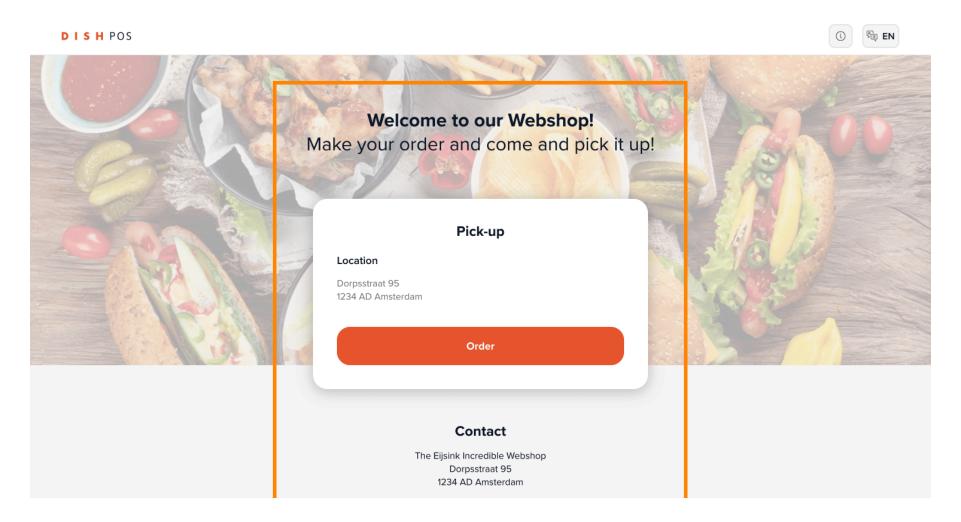

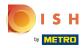

The name of your webshop and its address will appear at the top of the page.

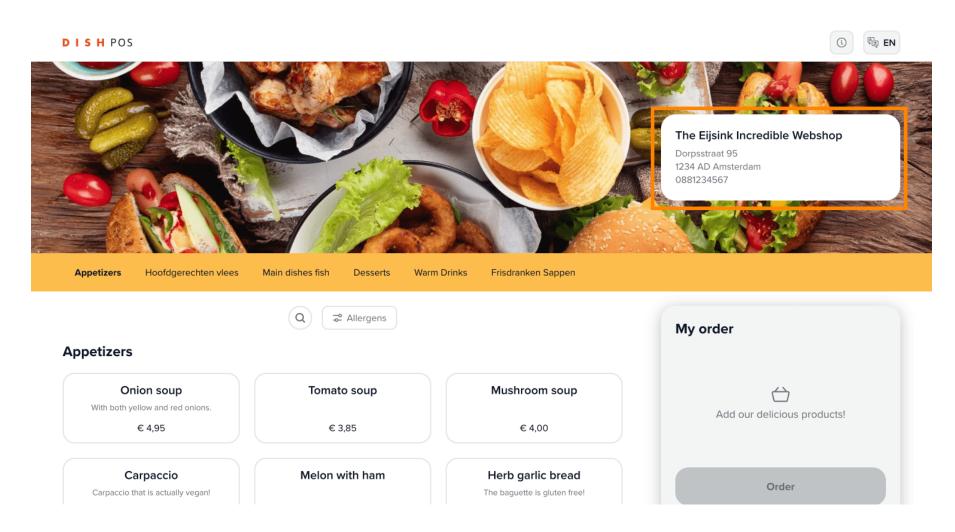

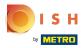

In the yellow header you can find the menu sections.

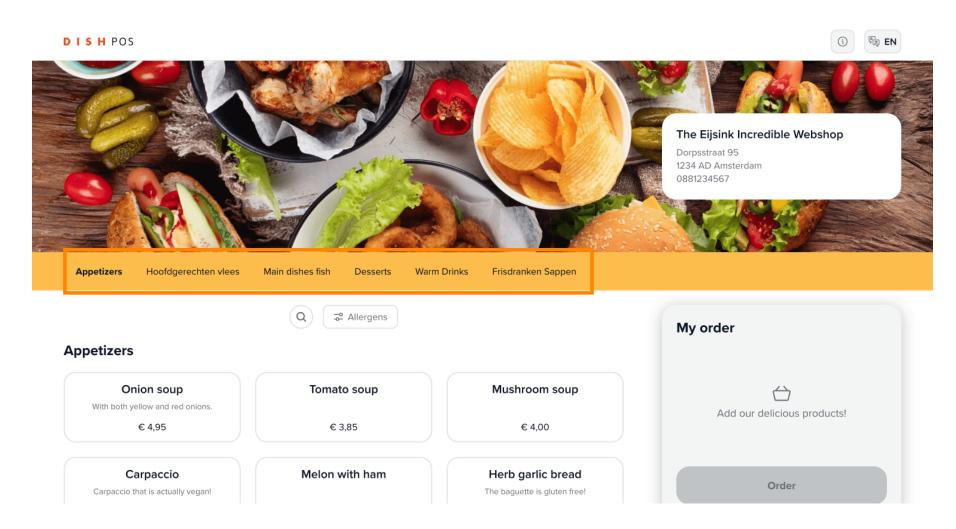

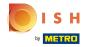

Click on the magnifying glass button to search for a specific dish.

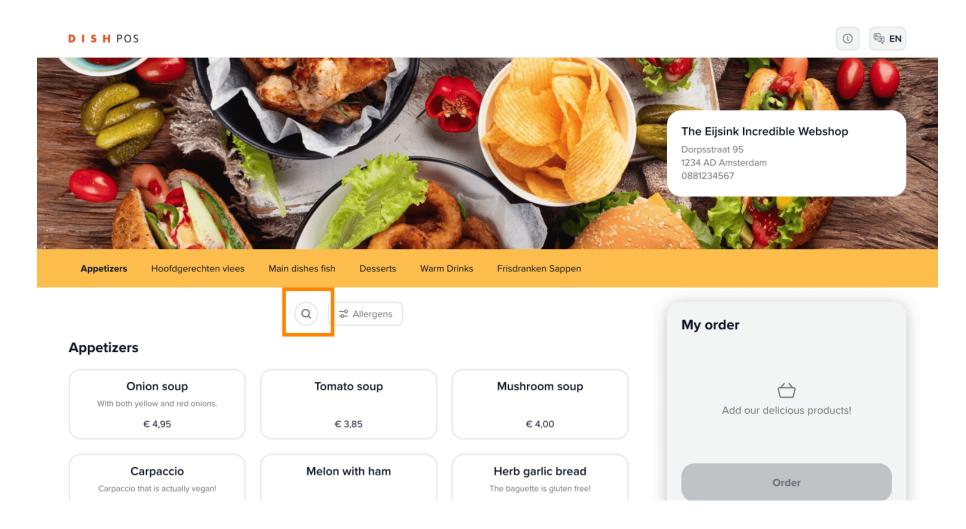

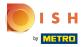

Click on Allergens and select all the intolerances you may have to filter the available options.

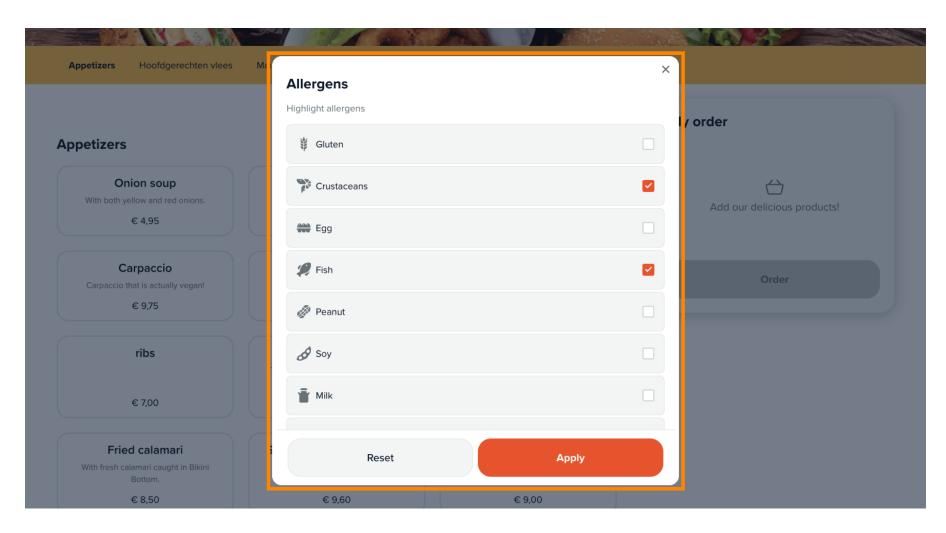

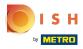

Go through the menu to see all the appetizers options.

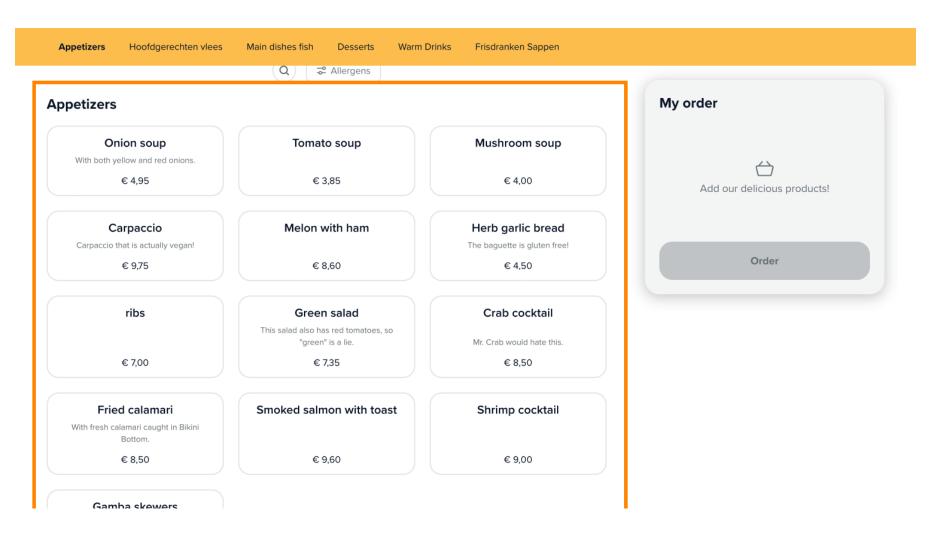

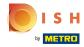

Note: you can edit the layout and how the products are presented in the back-office.

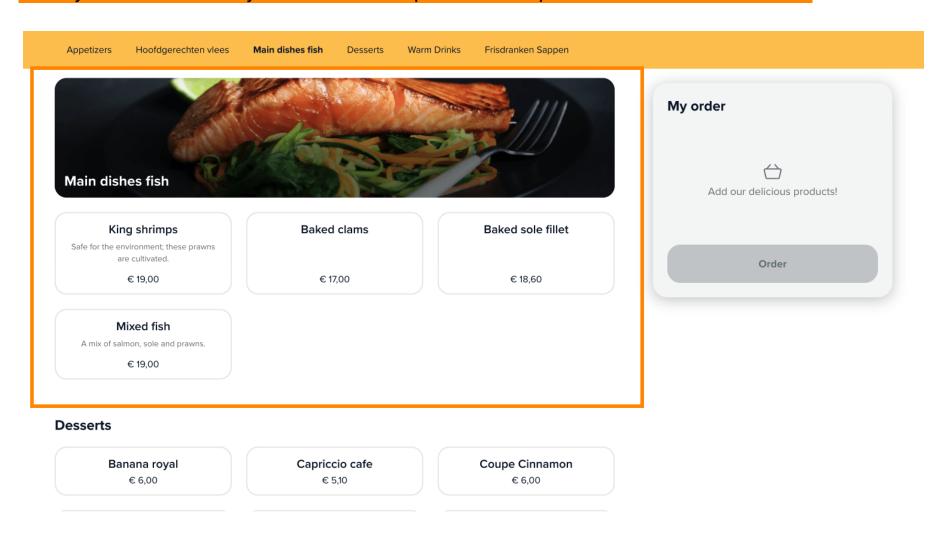

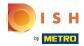

Click on the product you want to choose and it will automatically appear in the My order section.

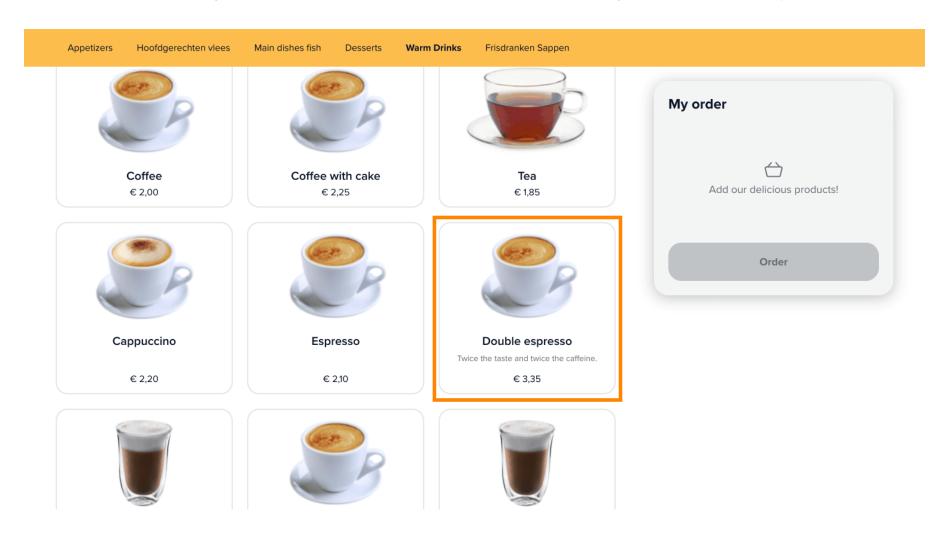

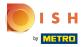

You can edit the number of the products by clicking on the "+" or "-" buttons.

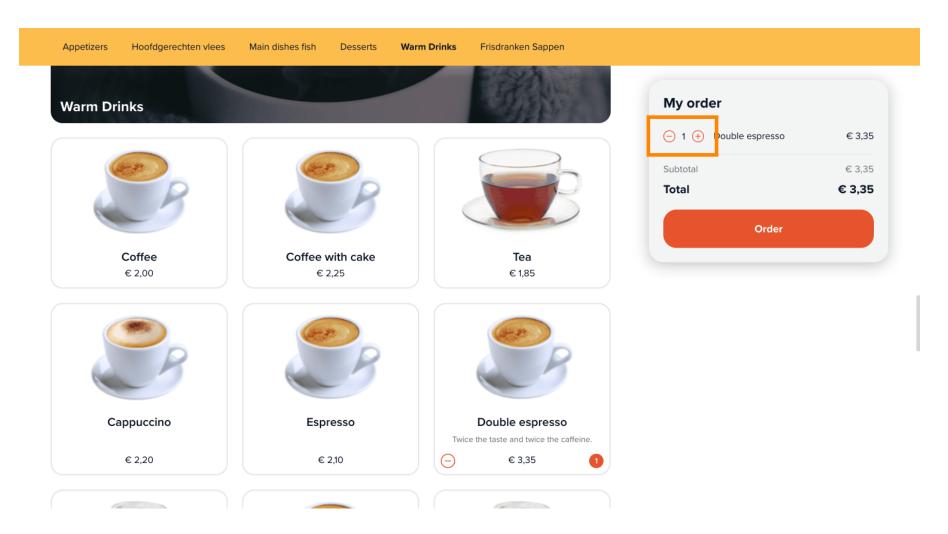

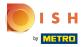

There may be some products that have additional options to add in the order.

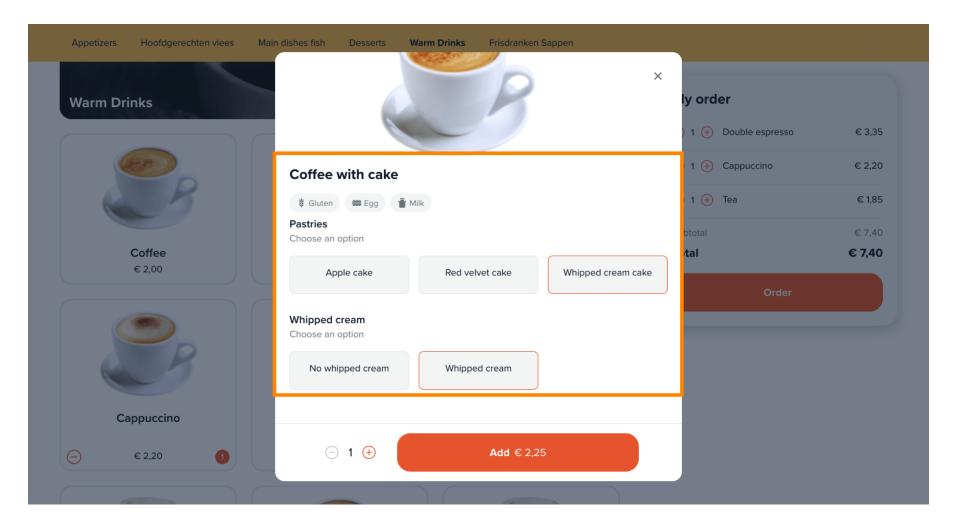

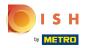

Click on Order to proceed to the checkout.

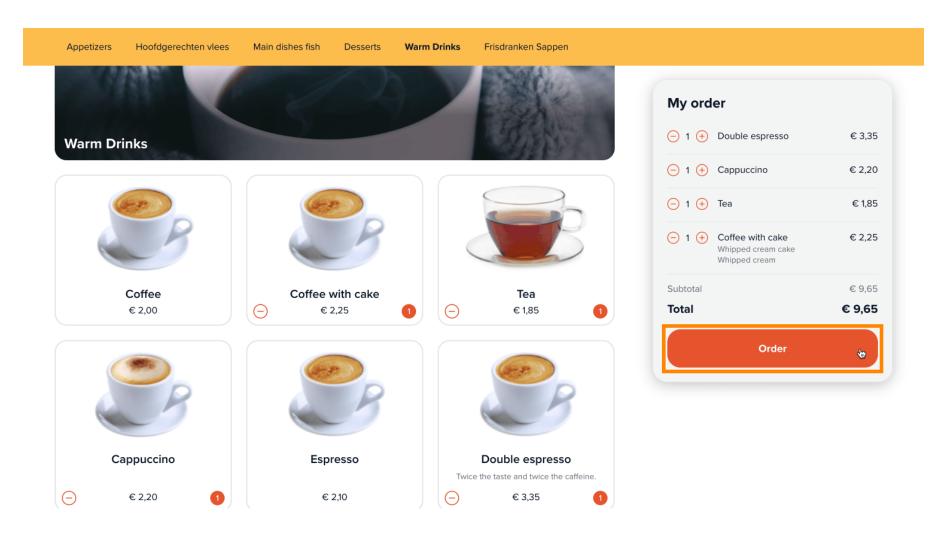

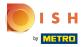

Choose a pick-up time for your take-away order.

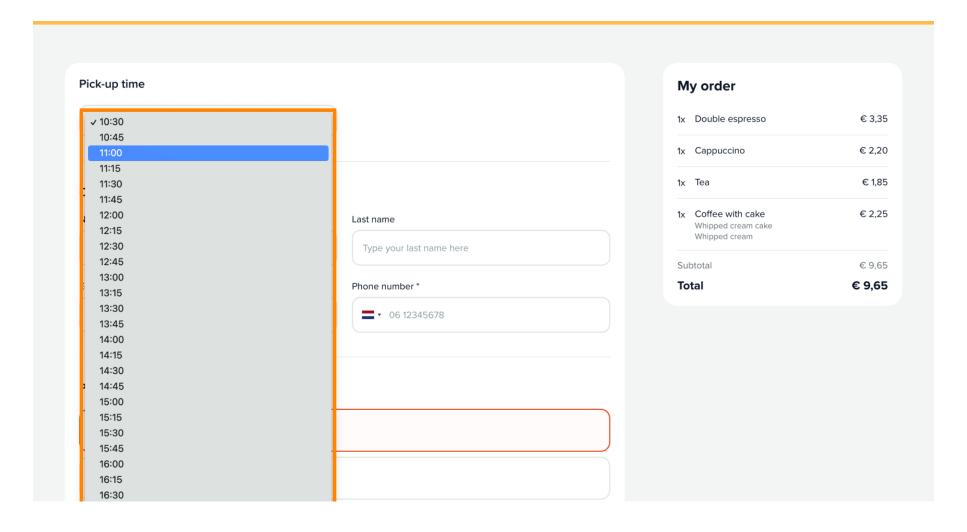

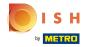

• Fill in the boxes with your personal information.

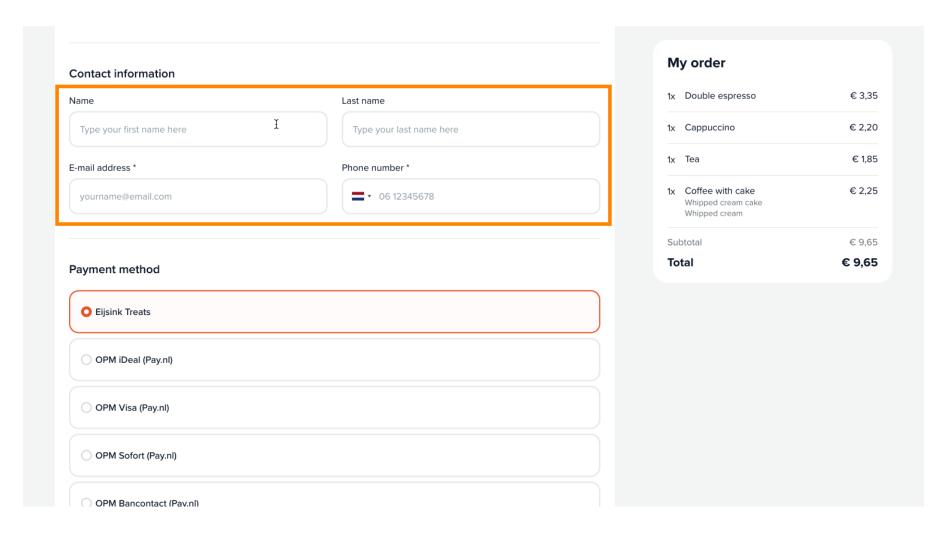

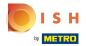

Choose your preferred payment method.

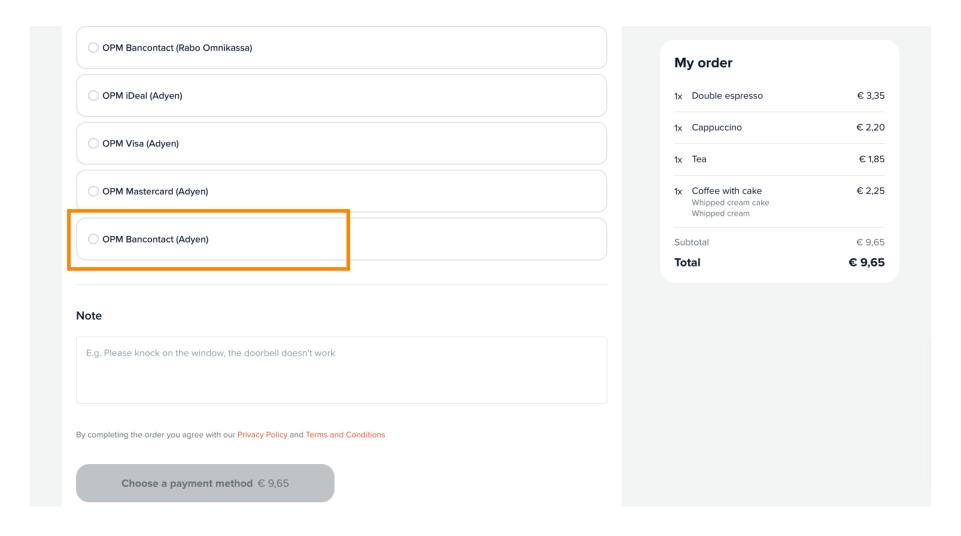

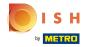

You can add a note to specify something to the restaurant.

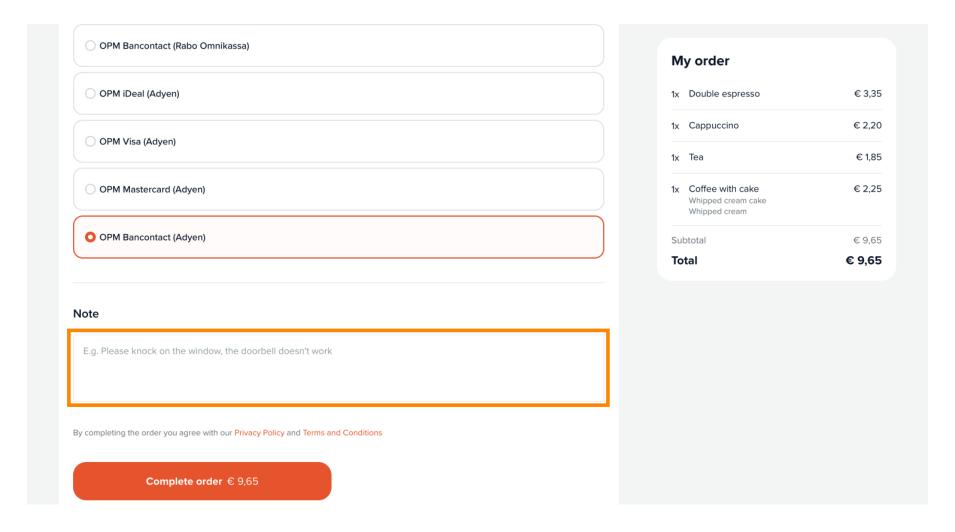

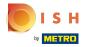

Click on Complete order to finalise it and go to the payment method.

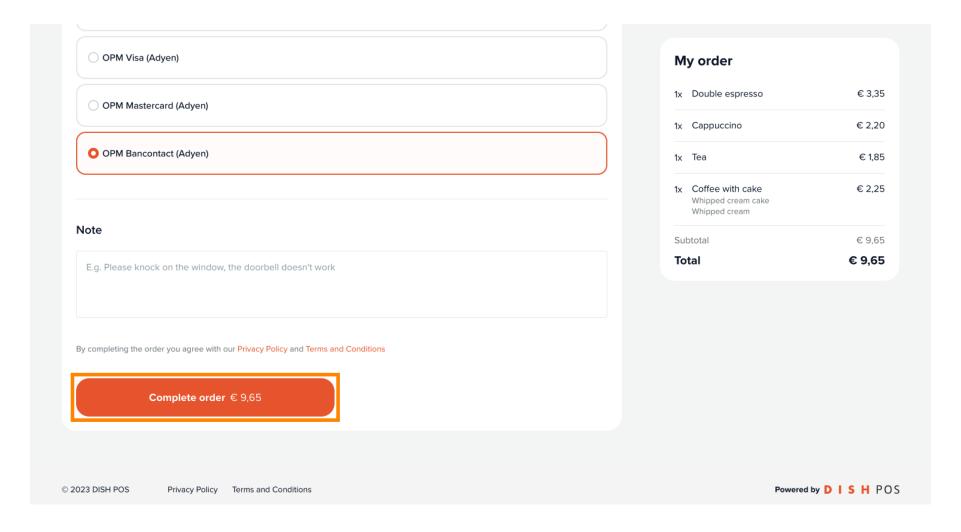

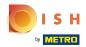

You will be redirected to your selected payment method. That's it. You've finished!

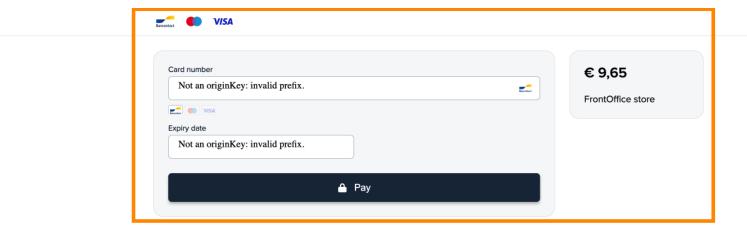

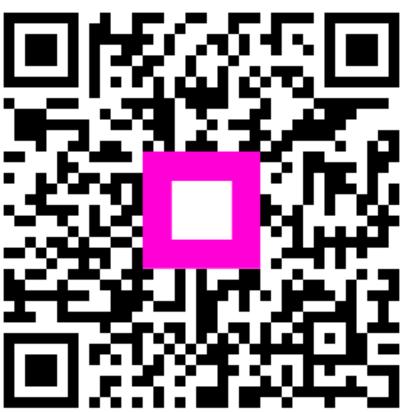

Scan to go to the interactive player